# Auswahlliste bearbeiten: E-Akte Bemerkung/Betreff

Hauptseite > E-Workflow > E-Eingangsfach > Auswahlliste bearbeiten: E-Akte Bemerkung/Betreff

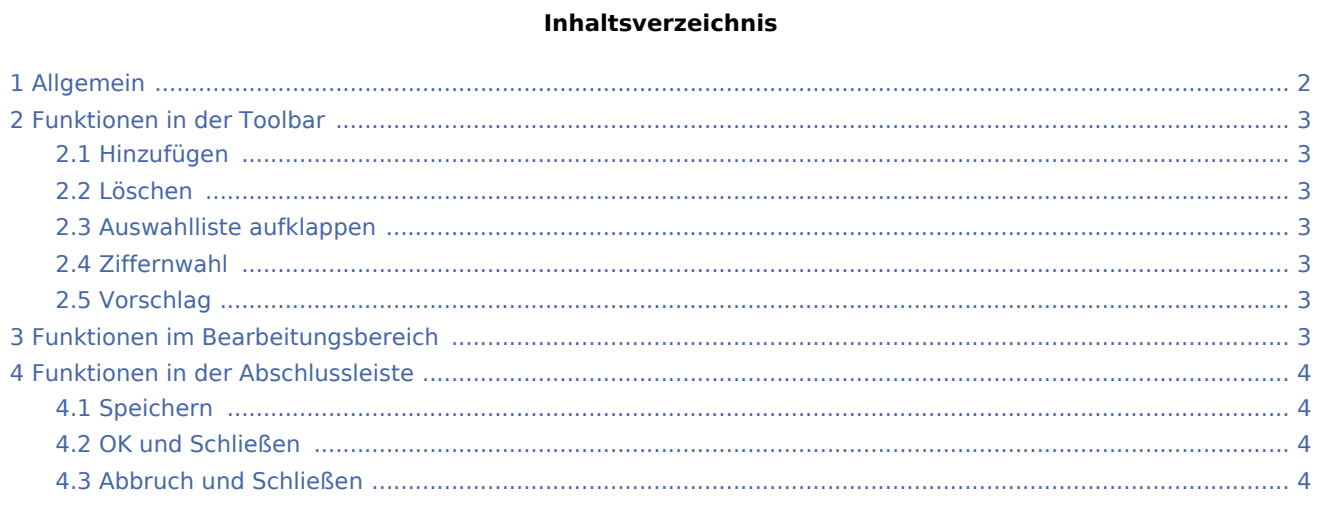

# <span id="page-1-0"></span>Allgemein

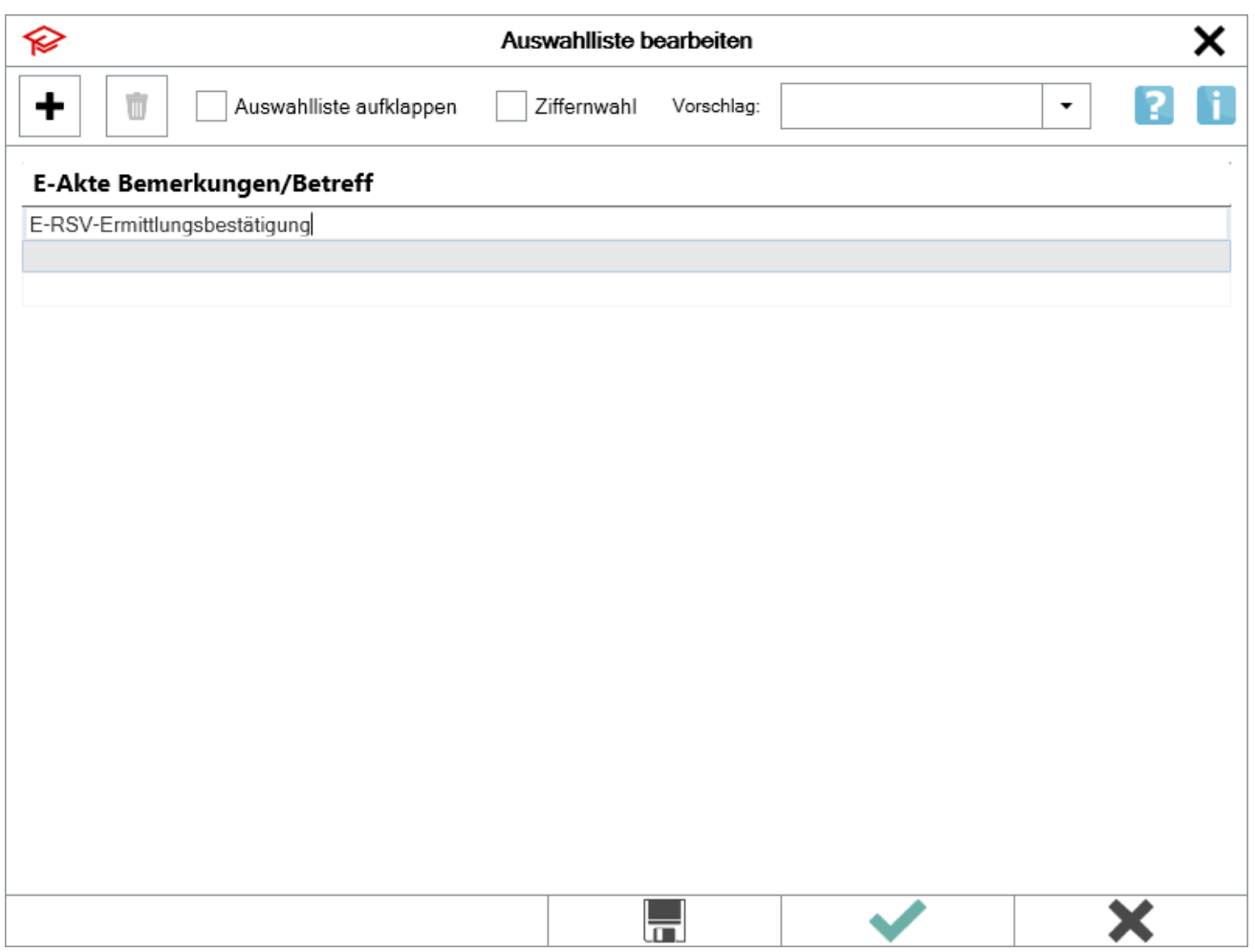

Über die Komfobox können Dokumente zu deren effizienteren Nutzung im *E-Workflow* schnell über die Tastatur einer Bemerkung / Betreffzeile zugeordnet werden oder es kann ohne weitere Auswahl ein standardmäßiger Vorschlag für eine häufig vorkommende Bemerkung / Betreff als Dokumentzuordnung voreingestellt werden. Elektronisch eingehende Dokumente sind i. d. R. bereits mit einem manuell oder automatisierten Betreff versehen, der bei Bedarf hier ebenfalls geändert werden kann.

Die in der Komfobox des [Posteinganges](https://onlinehilfen.ra-micro.de/wiki2/index.php/E-Eingangsfach) für Bemerkungen / Betreffs zur Verfügung stehende Auswahlliste kann über die Schaltfläche | ... | individuell bearbeitet werden, um neben der Freitexteingabe im [Posteingang](https://onlinehilfen.ra-micro.de/wiki2/index.php/E-Eingangsfach) eine Liste mit standardisierten Bemerkungen nutzen zu können.

Zur schnellen Bedienung der *Komfobox* empfiehlt sich die Tastatur. Über die Leertaste kann die Auswahlliste geöffnet und die gewünschte Zeile durch Eingabe ihrer Nummer gewählt werden. Nach Bestätigung der Auswahl wird zur nächsten Eingabe gewechselt. Ist die Einstellung *Auswahlliste aufklappen* aktiviert, wird die Auswahlliste automatisch geöffnet, wenn die Komfobox mit der Maus oder über die Tastatur gewählt wird.

Beginnen zwei Zeilennummern mit der gleichen Ziffer, beispielsweise die Zeilen 02 und 21, so ist für die Auswahl der Zeile 2 die Ziffer 2 einzugeben und mit  $\left\lfloor \leftarrow \right\rfloor$  zu bestätigen, um zur nächsten Eingabe zu wechseln. Zur Auswahl der Zeile 21 reicht dann die Eingabe von 21. Das Programm wechselt ohne Bestätigung mit  $\left| \right. \leftarrow \left| \right. \right|$  automatisch zur nächsten Eingabe.

# <span id="page-2-0"></span>Funktionen in der Toolbar

#### <span id="page-2-1"></span>Hinzufügen

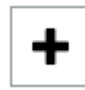

Fügt am Ende der bestehenden Auswahl einen neuen Eintrag hinzu.

## <span id="page-2-2"></span>Löschen

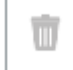

Hierüber kann ein markierter Eintrag gelöscht werden.

#### <span id="page-2-3"></span>Auswahlliste aufklappen

Hierüber kann festgelegt werden, ob die Auswahlliste automatisch aufklappen soll, sobald sie den Fokus erhält.

#### <span id="page-2-4"></span>Ziffernwahl

Aktiviert die Bedienung der Auswahlliste für die Ziffernwahl. Über die den Einträgen zugeordneten Ziffern kann die Auswahl über die Tastatur erfolgen.

#### <span id="page-2-5"></span>Vorschlag

Ein hier gewählter Vorschlag ist in der Komfobox zur Auswahl von E-Akte Bemerkungen/Betreff voreingestellt.

## <span id="page-2-6"></span>Funktionen im Bearbeitungsbereich

In diesem Bereich wird die Bemerkung eingetragen.

Klick oder Touch auf den jeweiligen Eintrag ermöglicht die Bearbeitung.

# <span id="page-3-0"></span>Funktionen in der Abschlussleiste

# <span id="page-3-1"></span>Speichern

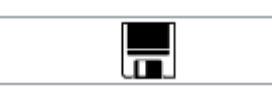

Speichert die Änderungen. Die Maske zur Bearbeitung der Auswahlliste bleibt für weitere Eingaben geöffnet.

#### <span id="page-3-2"></span>OK und Schließen

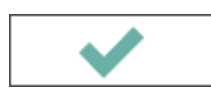

Speichert die eingegeben Daten und schließt das Fenster.

## <span id="page-3-3"></span>Abbruch und Schließen

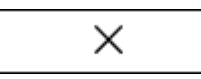

Schließt das Fenster ohne zu speichern.